## **WINDOWS 10**

Wireless and Internet instructions for BYOD computers

When logging in, your username will look like: first.last1@detnsw

## Part A: Connect to Wireless-Do this once

Step 1: Click on the wireless icon in the bottom right hand corner of the screen

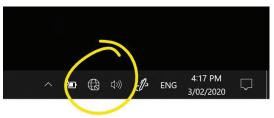

Step 2: Click on detnsw, then click connect

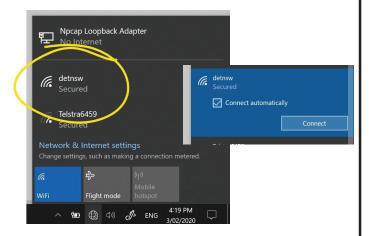

Step 3: Enter your username and password

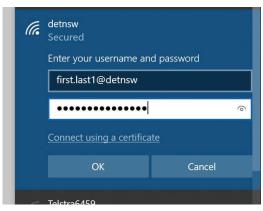

Step 4: If prompted, press connect

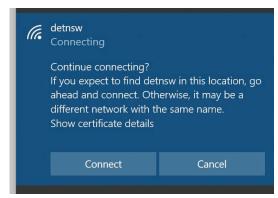

Part B: Connect to the internet—Do this every day

Step 1: Open a web browser

Step 2: Open the site http://detnsw.net

Step 3: Log in with the same username and password as for WiFi

You will now be able to use the Internet for 8 hours.

| DOE INTERNET AT EDGE AUTHENTICATION PORTAL                               |                                                                                                    |
|--------------------------------------------------------------------------|----------------------------------------------------------------------------------------------------|
| DoE Login is Required to access the Internet                             |                                                                                                    |
| You are required to identify yourself the enable access to the Internet. | Log in with your DoE account in the form of firstname.lastname@detnsw Example: john.doe?@detnsw User Password |